## Materiál Ministerstva vnitra

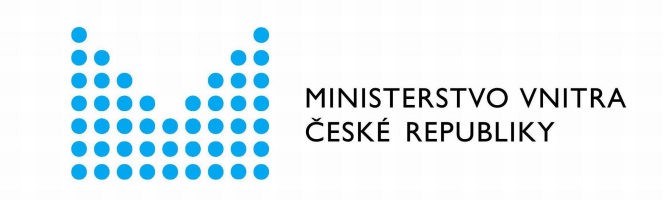

# Export z Národní architektury eGovernmentu ČR

### **Obsah**

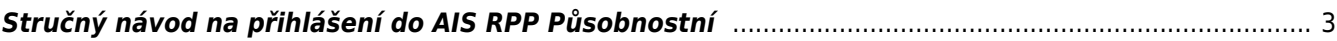

### <span id="page-2-0"></span>**Stručný návod na přihlášení do AIS RPP Působnostní**

#### **K čemu slouží agendový informační systém RPP působnostní a jak se do něj přihlásit**

Agendový informační systém RPP působnostní (AISP) provozuje Ministerstvo vnitra a je určený k editaci údajů v RPP, tzn. slouží ke sběru a poskytování informací o orgánech veřejné moci, soukromoprávních uživatelích údajů, jimi vykonávaných agendách a poskytovaných službách, provozovaných informačních systémech a o jejich přístupech k údajům základních registrů a dalších informačních systémů veřeiné správy.

K přihlášení do AISP potřebujete dvoufaktorové ověření. V současnosti akceptujeme tyto způsoby:

- Komerční certifikát
- [Jednorázové heslo One-time password](https://www.czechpoint.cz/data/prirucky/files/prihlasovani_OTP.pdf) (OTP)
- [Prostředky Národního bodu pro identifikaci a autentizaci](https://info.identitaobcana.cz/idp/) (NIA).

Jestli už některý z uvedených způsobů využíváte, můžete přejít rovnou na bod 3.

Pokud ne, postupujte podle tohoto manuálu. V případě potřeby můžete využít také [podrobnější návod,](https://archi.gov.cz/playgroud:aisp_test_dlouhy) který obsahuje i názorné snímky obrazovek.

Pokud vám AISP hlásí, že nemáte potřebná oprávnění, postupujte podle bodu 2.

#### **1. Pořízení prostředku dvoufaktorového ověření**

Dohodněte se s vedením či lokálním administrátorem na způsobu vašeho přihlašování do AISP, tak abyste splnili požadavek na dvoufaktorové ověření.

#### **2. Zřízení účtu v Jednotném identitním prostoru (JIP) a přidělení rolí**

Požádejte lokálního administrátora, aby vám v JIP zřídil účet a nastavil odpovídající činnostní role podle toho, jakými úkoly jste pověřeni. Pro přihlášení do AISP by vám měl nastavit "Přístup do informačních systémů":

RPP AIS Působnostní - A113 (Ministerstvo vnitra) / Ohlašovatel působnosti v agendě

Konkrétní oprávnění se odvíjí od operací, které máte v AISP provádět, a od typu vaší organizace.

Ústřední správní úřady jsou typicky **ohlašovatelé agend**. Potřebné činnostní role jsou:

- CR1009 Ohlášení agendy, odstranění nedostatků v ohlášení agendy a změna agendy
- CR1012 Stanoviska správců ZR a správců AIS
- CR1015 Reklamace referenčních údajů o agendách
- CR43354 Oznámení vzniku, přerušení nebo pozastavení působnosti anebo zánik SPUÚ
- CR43333 Zápis kategorie OVM
- CR43334 Zápis kategorie SPUÚ
- CR64876 Správa datových typů agend

Zbývající orgány veřejné moci potřebují oprávnění typicky pro

- oznamování výkonu agendy
- editaci údajů v Rejstříku informačních systémů veřejné správy.

#### Potřebné činnostní role pro **oznamování výkonu agendy:**

- CR1011 Oznámení o vykonávání agendy a změna výkonu agendy OVM
- CR1016 Reklamace referenčních údajů o působnosti OVM v agendě
- CR43335 Reklamace referenčních údajů o OVM a SPUÚ
- CR43336 Využívání údajů o OVM, SPUÚ a agendách
- CR43336 Využívání údajů o OVM, SPUÚ a agendách
- CR43338 Využívání autentizačního informačního systému dle § 56a zákona č. 111/2009 Sb.
- CR43339 Vedení a předávání záznamů o přístupu k údajům ZR
- CR56618 Poskytování údajů o IS veřejné správy do evidence AIS

#### **Editoři rejstříku OVM** potřebují:

- CR43353 Oznámení vzniku, přerušení nebo pozastavení výkonu působnosti anebo zánik OVM
- CR43355 Zpochybnění referenčních údajů o OVM a SPUÚ

**Zaměstnanci soukromoprávních uživatelů údajů** (banky, pojišťovny a další organizace, které na základě zákona mohou přistupovat k údajům veřejné správy) potřebují oprávnění:

- CR67372 Oznámení o vykonávání agendy a změna výkonu agendy SPUU
- CR67373 Poskytování údajů o IS soukromoprávních uživatelů údajů do evidence AIS

Zřizujete si účet v JIP sami? Postupujte podle těchto návodů:

- · IIP přihlášení certifikátem pokud se ověřujete pomocí Komerčního certifikátu
- · IIP přihlášení OTP pokud se ověřujete pomocí Jednorázového hesla
- · IIP přihlášení NIA pokud se ověřujete pomocí prostředků Národního bodu.

Ucelený návod pak najdete v [příručce pro lokálního administrátora.](https://www.czechpoint.cz/data/prirucky/files/SOVM_lokalni_administrator.pdf)

#### **3. Přihlášení do AISP**

Otevřete si stránku [AISP](https://rpp-ais.egon.gov.cz/AISP/) a klikněte na "Přihlásit se". Následně se vám zobrazí obrazovka pro výběr způsobu přihlášení. Vyberte způsob, který jste si nastavili podle bodu 1. Dále postupujte podle pokynů vybraného způsobu ověření. Následně se vám zobrazí úvodní obrazovka AISP.

#### **4. Úvodní obrazovka AISP**

Po úspěšném přihlášení se vám zobrazí úvodní obrazovka AISP. To kolik vidíte možností např. v Katalogu agend či Katalogu výkonu agend záleží na tom, jaká vám administrátoři přidělili práva.

Při další práci s AISP vám doporučujeme postupovat podle [dalších návodů](https://www.mvcr.cz/clanek/navody-ke-stazeni.aspx) nebo si můžete prostudovat [kompletní manuál](https://rpp-ais.egon.gov.cz/AISP/help/).

V případě jakýchkoliv dotazů se na nás neváhejte obrátit, a to prostřednictvím e-mailové adresy [oveg@mvcr.cz](mailto:oveg@mvcr.cz). Při komunikaci prosím vždy uveďte IČO vašeho OVM.

From: <https://archi.gov.cz/>- **Architektura eGovernmentu ČR**

Permanent link: **[https://archi.gov.cz/znalostni\\_baze:aisp\\_navod\\_kratky?rev=1647589807](https://archi.gov.cz/znalostni_baze:aisp_navod_kratky?rev=1647589807)**

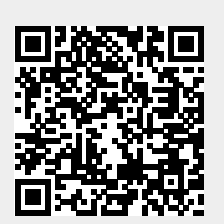

Last update: **2022/03/18 08:50**